# **BioZ**

Mikaël ZAJAC

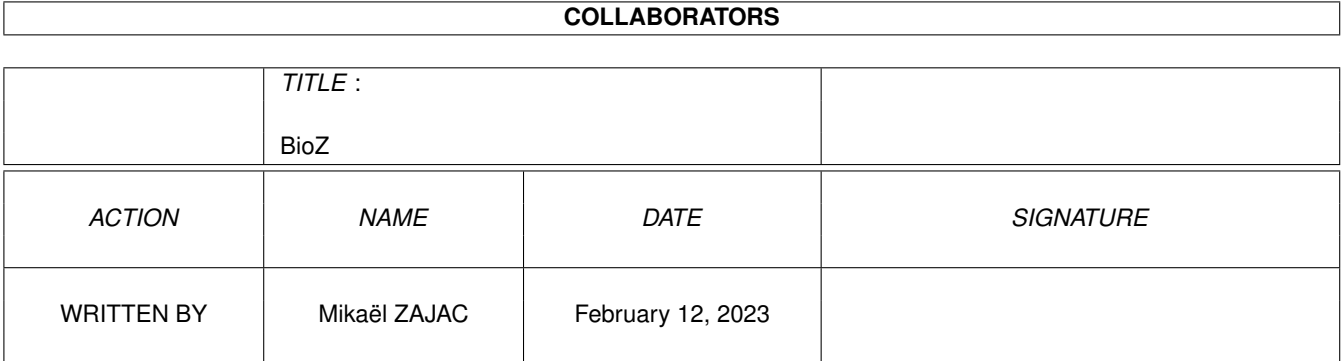

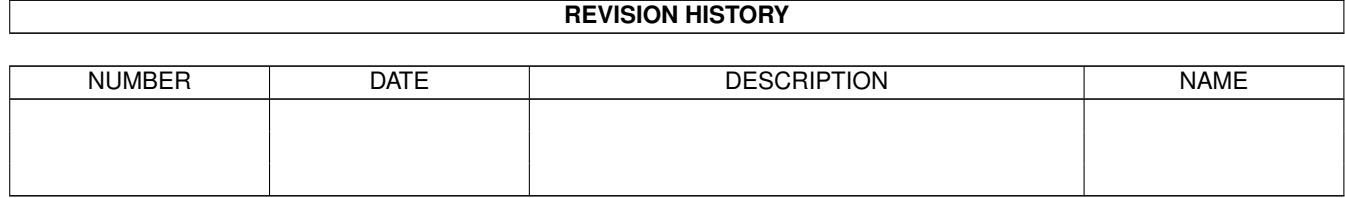

# **Contents**

### [1](#page-3-0) BioZ  $\overline{a}$  1

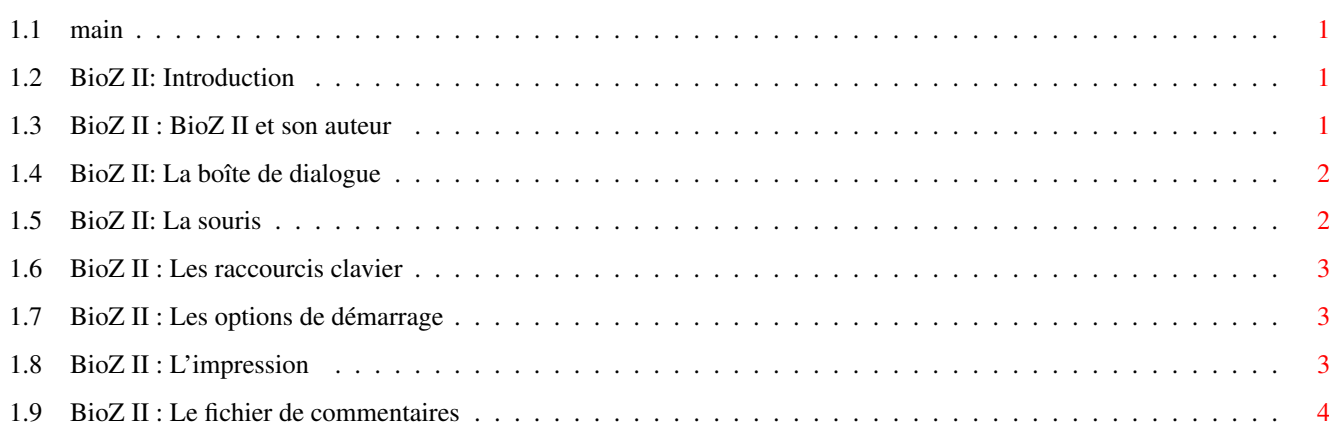

# <span id="page-3-0"></span>**Chapter 1**

# **BioZ**

# <span id="page-3-1"></span>**1.1 main**

BioZ II v1.1 créé par Mikaël ZAJAC 1. [Introduction](#page-3-4) 2. [BioZ II et son auteur](#page-3-5) 3. [La boîte de dialogue](#page-4-2) 4. [La souris](#page-4-3) 5. [Les raccourcis clavier](#page-5-3) 6. [Les options de démarrage](#page-5-4) 7. [L'Impression](#page-5-5) 8. [Le fichier de commentaires](#page-6-1)

# <span id="page-3-2"></span>**1.2 BioZ II: Introduction**

<span id="page-3-4"></span>Introduction

BioZ II est un logiciel de tracé des courbes biorythmiques. Selon certaines hypothèses, notre vie serait régie par des cycles dont trois sont remarquables :

- Le cycle Physique, qui dure 23 jours, traduit notre vigueur, notre vitalité, et notre endurance.

- Le cycle Emotionnel, qui dure 28 jours, traduit notre humeur, notre nervosité, notre intuition, et notre créativité.

- Le cycle Cérébral, qui dure 33 jours, traduit notre perspicacité, notre intelligence, notre vivacité mentale, et notre faculté de raisonner.

NB: ne pas prendre les résultats trop au sérieux !...

# <span id="page-3-3"></span>**1.3 BioZ II : BioZ II et son auteur**

<span id="page-3-5"></span>BioZ II et son auteur

BioZ II, ses fichiers, et ses icônes sont © 1993 par Mikaël ZAJAC. Ils

sont freeware. Vous pouvez les copiez librement, mais vous ne pouvez les modifier. Toute utilisation commerciale est interdite. Vous ne pouvez demander plus de 40 FF pour ce programme. Sa diffusion dans des magazines est interdite, sauf autorisation de l'auteur. Cette version fonctionne sur WB 1.2 -> WB3.0 Pour toutes suggestions, écrire à : Mikaël ZAJAC 15, allée Millet 93220 GAGNY FRANCE

### <span id="page-4-0"></span>**1.4 BioZ II: La boîte de dialogue**

#### <span id="page-4-2"></span>La boîte de dialogue

Au démarrage, le BioZ affiche une boîte de dialogue, vous demandant d'entrer votre nom, votre date de naissance, et la date pour laquelle vous voulez les prédictions. Une fois ces données entrées, cliquez sur [OK]. BioZ affichera vos trois cycles du mois du jour dont vous voulez les prédictions. Ce jour sera indiqué par une barre verticale. En double-cliquant avec le bouton droit de la souris vous faites réapparaître la boîte de dialogue.

Vous pouvez :

- modifier les données entrées précédemment.

- cliquer sur [Imprimer] pour imprimer le contenu de la fenêtre.

- cliquer sur [<] ou sur [>] pour changer le mois de la date des prédictions.

Dans un gadget "string" (Nom, date de prédiction, date de naissance) vous pouvez effacer le contenu en appuyant sur [Amiga droite] et [x] simultanément. Vous pouvez aussi annuler la dernière modification en appuyant sur [Amiga droite] et [q] simultanément. Voir aussi : [Les options de démarrage](#page-5-4) , [L'impression](#page-5-5) .

# <span id="page-4-1"></span>**1.5 BioZ II: La souris**

#### <span id="page-4-3"></span>La souris

- Vous pouvez cliquer sur le jour dont vous voulez les prédictions, le changement de date sera automatique.

- En double-cliquant avec le bouton droit de la souris vous faites apparaître la boîte de dialogue.

Voir aussi : [La boîte de dialogue](#page-4-2) , [Les raccourcis clavier](#page-5-3) .

## <span id="page-5-0"></span>**1.6 BioZ II : Les raccourcis clavier**

<span id="page-5-3"></span>Les raccourcis clavier

Les touches suivantes influent sur la date des prédictions :

- La flèche de droite, pour incrémenter un jour.
- Celle de gauche, pour décrémenter un jour.
- La flèche vers le haut pour incrémenter un mois.
- Celle vers le bas pour décrémenter un mois.
- La touche [+] du clavier numérique, pour incrémenter un an.
- La touche [-] du clavier numérique, pour décrémenter un an.

### <span id="page-5-1"></span>**1.7 BioZ II : Les options de démarrage**

<span id="page-5-4"></span>Les options de démarrage

Vous pouvez sélectionner certaines options de démarrage: cliquez une fois sur l'icône de BioZ II, puis sélectionnez information dans le menu du workbench. Là modifiez, ou ajoutez les options dans les Tools Type ou Types d'Outils. Les options disponibles sont : - DATE=USA Pour avoir les dates à l'américaine (mm/jj/aa). sinon, les dates seront à la française (jj/mm/aa) - FILE=<file> indique le nom du fichier à charger par défaut. Si cette option est omise le fichier "français" sera lu par defaut. - <nom>=<date>|<nom2> Lorsque vous rentrez ce <nom> dans la boîte de dialogue, la <date> de naissance sera règlée automatiquement. Si <nom2> est présent le <nom> tapé se transformera en <nom2>. - START=<nom> Cette option se couple avec la précédente, néanmoins les 2 sont indépendantes et facultatives. BioZ II démarrera avec le <nom2> ainsi qu'avec la <date> s'ils sont indiqués. Sinon BioZ II démarrera

# seulement avec <nom>.

# <span id="page-5-2"></span>**1.8 BioZ II : L'impression**

<span id="page-5-5"></span>L'impression

Vous pouvez imprimer ce que vous voyez dans la fenêtre : pour cela double-cliquez avec le bouton droit de la souris pour faire apparaître la boîte dialogue. Là, cliquez sur [Imprimer]. Vous pouvez stopper l'impression en cliquant sur [STOP]. BioZ II utilise les préferences du workbench.

### <span id="page-6-0"></span>**1.9 BioZ II : Le fichier de commentaires**

<span id="page-6-1"></span>Le fichier de commentaires

Dans cette version, les commentaires et tous les textes qui apparaissent dans ce logiciels sont stockés dans un fichier séparé, pour pouvoir plus facilement les traduire. Une version anglaise est en cours de préparation. Les commentaires en français sont stockés dans le fichier "français". Toutes modifications de ce fichier sont interdites. BioZ II lira ce fichier par défaut, s'il le trouve. Vous pouvez aussi lui indiquer le nom de ce fichier avec l'endroit où il se trouve en réglant [Les options de démarrage](#page-5-4) . Vous pouvez aussi sélectionner depuis le workbench ce fichier, maintenir appuyée la touche [SHIFT] et double-cliquer sur BioZ II. Une autre solution est d'indiquer le chemin complet où se trouve BioZ II dans les Outils par Défauts du fichier de commentaires à l'aide du menu information du workbench et de double-cliquer sur ce fichier. Enfin, la dernière solution est de taper sous SHELL BioZII nom\_du\_fichier.